# Let's get started with the OneTouch Reveal<sup>®</sup> web app

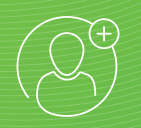

## Step-by-Step Guide

Your step-by-step guide to setting up and using the OneTouch Reveal® web app with the OneTouch Reveal® mobile app

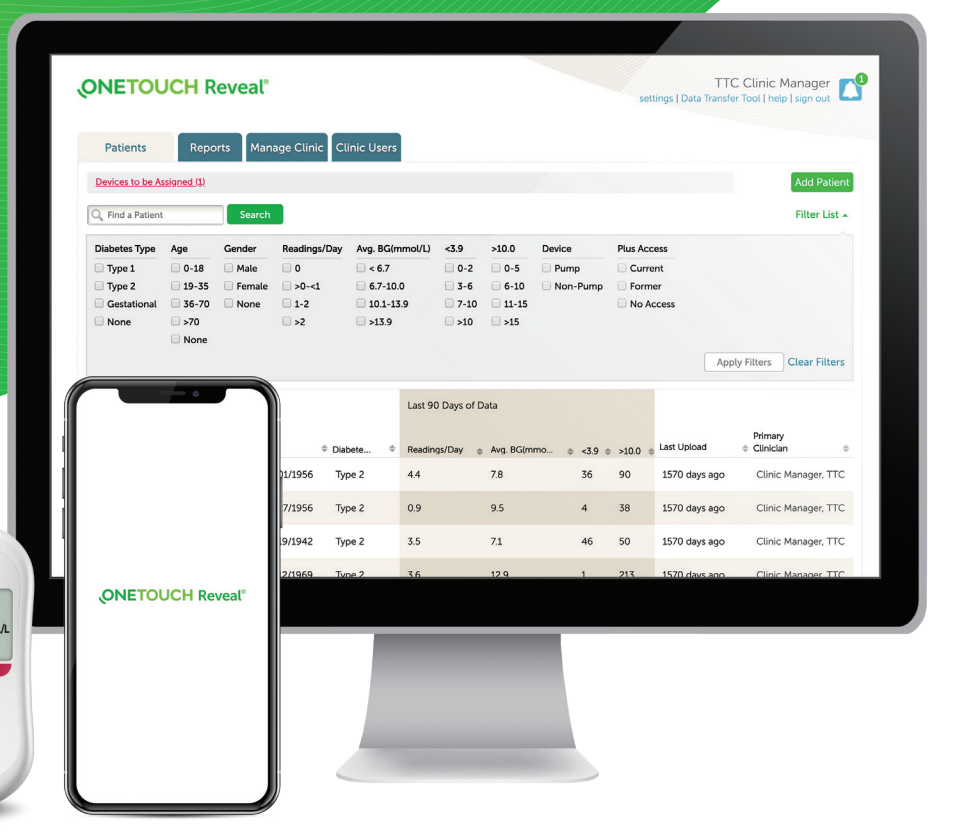

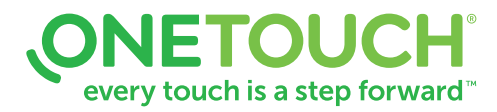

#### For Healthcare Professionals only

The Bluetooth® word mark and logos are registered trademarks owned by Bluetooth SIG, Inc. and any use of such marks by LifeScan Scotland Ltd. and its affiliates is under license. Other trademarks and trade names are those of their respective owners. © 2020 LifeScan IP Holdings, LLC. All rights reserved. CA-WDM-2000013

 $\leftarrow$ 

ONETOUCH

5.8

 $\begin{picture}(120,15) \put(0,0){\line(1,0){15}} \put(15,0){\line(1,0){15}} \put(15,0){\line(1,0){15}} \put(15,0){\line(1,0){15}} \put(15,0){\line(1,0){15}} \put(15,0){\line(1,0){15}} \put(15,0){\line(1,0){15}} \put(15,0){\line(1,0){15}} \put(15,0){\line(1,0){15}} \put(15,0){\line(1,0){15}} \put(15,0){\line(1,0){15}} \put(15,0){\line($ 

*<u>Ierio Reflect</u>* 

ONETOUCH Verio Flex

 $\odot$ 

SODPM \* 58

 $(x)$  $\odot$ 

The OneTouch Reveal® web app - supporting you and your patients in tracking data and managing diabetes

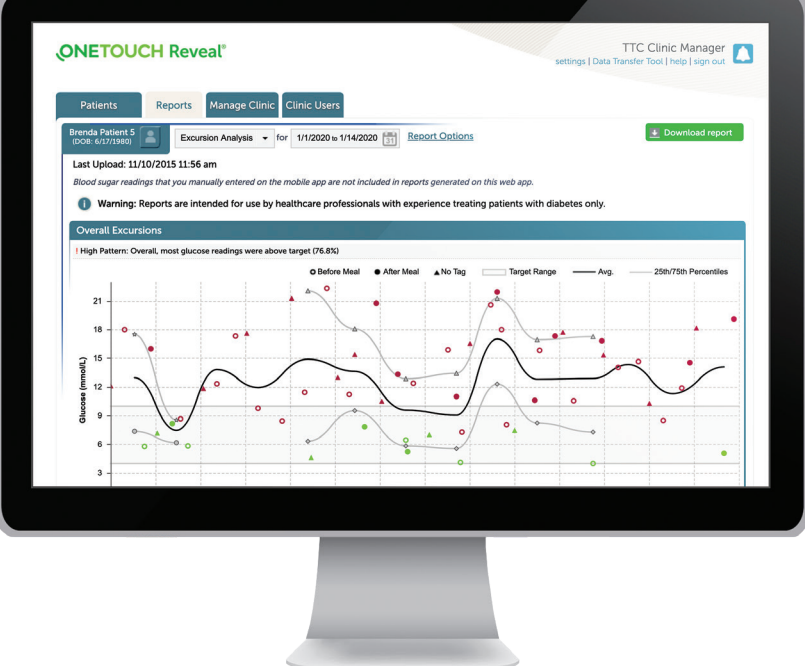

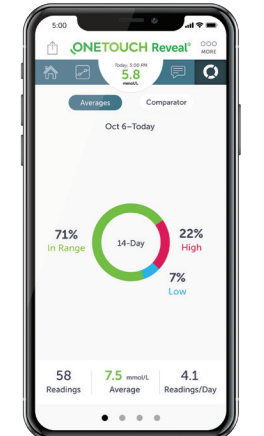

### OneTouch Reveal® mobile app

- Automatically synchronizes data from your OneTouch Verio Reflect™ or OneTouch Verio Flex<sup>®</sup> meter helping you spend less time looking for blood glucose patterns and trends.
- Connects blood glucose, food, insulin and activity, data in one convenient place, accessible when you sync.

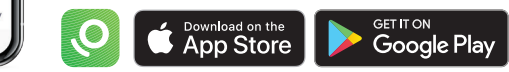

## Designed to help you see what's working

- Helps track glucose and insulin data, and detect patterns.
- Creates dynamic, colourful reports based on preferences set and data available such as target ranges and devices connected when reports are run.
- Seamlessly gathers data from all the devices that are linked to a patient's account.

### and what's not for your patients **Helping your patients to stay on track between visits**

- Glucose monitoring and insulin dosing pattern messages detected from patient devices appear in reports and can be used as a guide for managing diabetes.
- Reports can be printed to be ready for discussion at their next visit.

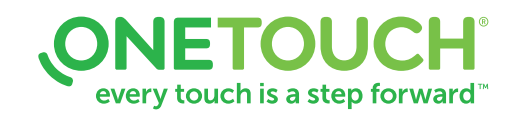

#### For Healthcare Professionals only

Apple and the Apple logo are trademarks of Apple Inc., registered in the US and other countries. App Store is a service mark of Apple Inc. Google Play and the Google Play logo are trademarks of Google LLC. Other trademarks and trade names are those of their respective owners. © 2020 LifeScan IP Holdings, LLC. All rights reserved. CA-WDM-2000013

## Quick steps to setting up and using the OneTouch Reveal<sup>®</sup> web app

It assists you and your patients

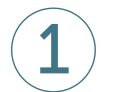

### **Sign in** (must have account activated)

- Open OneTouchReveal.ca using your browser
- Enter your Username and Password
- Verify that the current language is correct
- Click Sign In

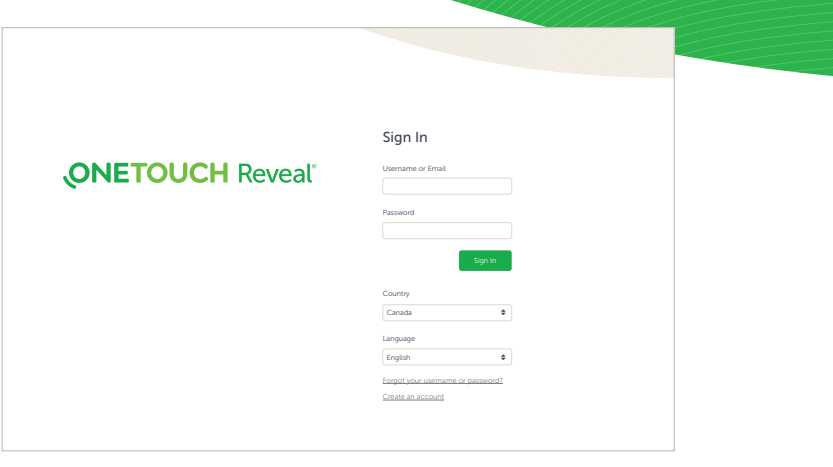

OneTouch Reveal® v.2.10.2

## Add new patients

- Click the Patients tab, then click Add Patient
- Print Patient Consent Form from the link in the
- 
- (\* indicates mandatory field)
- Click Save
- The Registration Summary page will load, and the Clinic Manager 2 1.2 143.2 2 23 674 days ago Clinic Manager, The Registration Summary page will load, confirming that the account has been created and that the patient has been added to the clinic state 3, ABS and the patient has been added to the clinic
- Click Print Registration Summary to provide your patients with instructions on how to activate their accounts

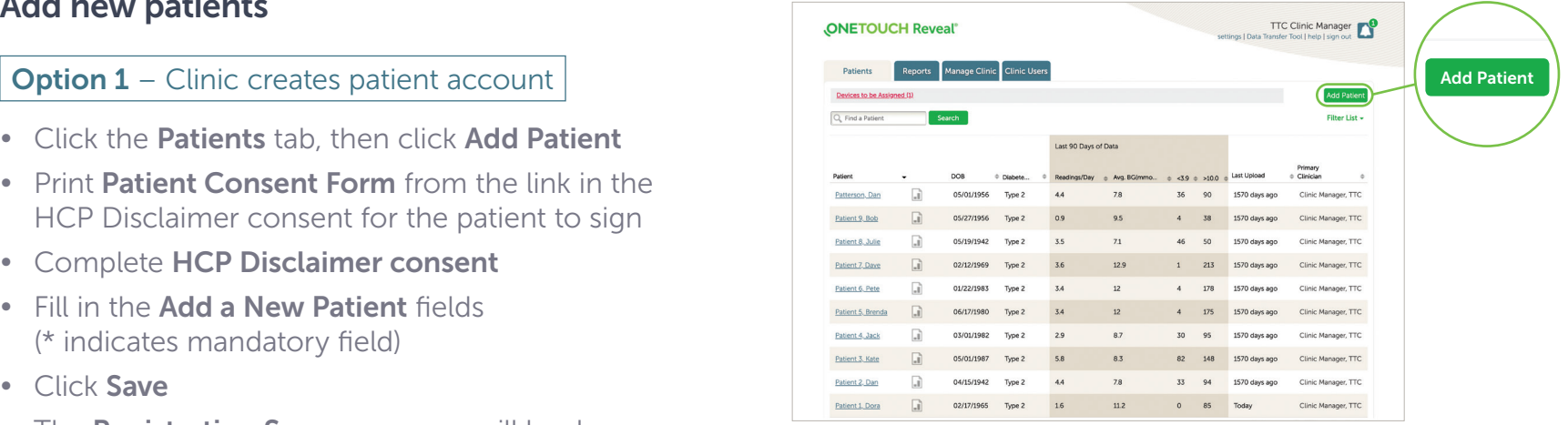

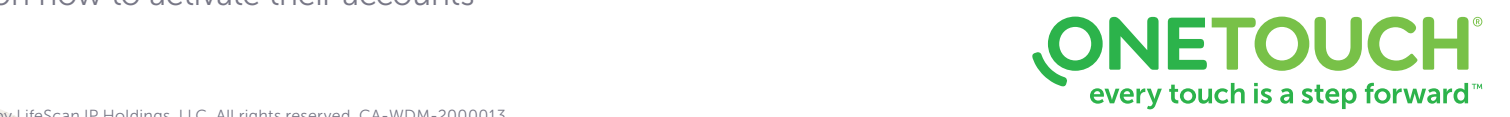

#### For Healthcare Professionals only

© 2020 LifeScan IP Holdings, LLC. Trademarks are used under license by LifeScan IP Holdings, LLC. All rights reserved. CA-WDM-2000013

## Quick steps to setting up and using the OneTouch Reveal<sup>®</sup> web app

It assists you and your patients

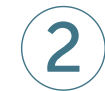

### Add new patients

**Option 2** – Link a patient to your clinic

- Instruct patient to install the OneTouch Reveal<sup>®</sup> mobile app and follow on-screen prompts to create an account
- Once installed, ensure patient pairs their OneTouch Verio Reflect<sup>™</sup> or OneTouch Verio Flex® meter with the mobile app
- Provide patient with your specific six digit Clinic Code and ask them to send a request to share data with your clinic
- Click on the Notification icon on your Profile picture, to access pending actions. Under the Patient Requests section, you will see a list of pending requests
- Click Confirm to accept request. Add Patient ID to help identify this patient in your records

For support, patients can refer to the meter Owner's Booklet or call 1-800-663-5521

Need help finding your Clinic Account Code? Click on Manage Clinic tab. Then go under Settings > My Clinic > Clinic Code

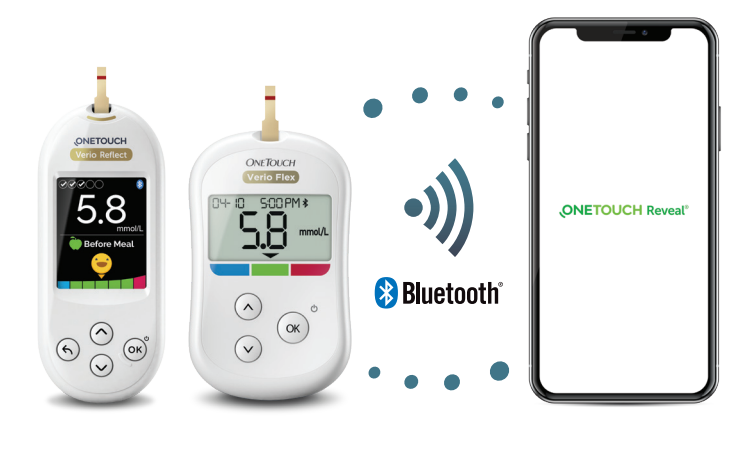

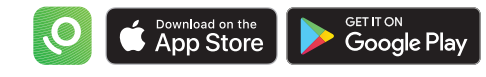

Enter Clinic Code: Encourage your patients to activate their accounts so they can share their data

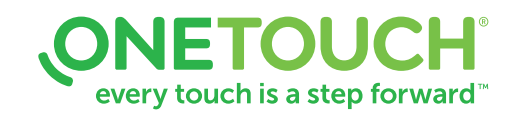

#### For Healthcare Professionals only

Apple and the Apple logo are trademarks of Apple Inc., registered in the US and other countries. App Store is a service mark of Apple Inc. Google Play and the Google Play logo are trademarks of Google LLC. The Bluetooth® word mark and logos are registered trademarks owned by Bluetooth SIG, Inc. and any use of such marks by LifeScan Scotland Ltd. and its affiliates is under license. Other trademarks and trade names are those of their respective owners. © 2020 LifeScan IP Holdings, LLC. All rights reserved. CA-WDM-2000013

## Quick steps to setting up and using the OneTouch Reveal<sup>®</sup> web app

It assists you and your patients

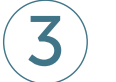

## **View reports**

- Click the Reports tab in the OneTouch Reveal® web app
- Enter any part of the patient's name or ID in the Search for Patient bar, or sort by clicking on the top of any column
- Click on the patient's name
- You can now choose and view patient reports

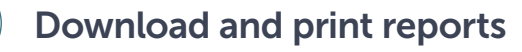

- Click Download Reports from the report you are viewing
- Choose a report appropriate for your consultation
- A PDF of the report will download. Double-click on the PDF to open and then print

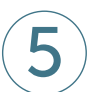

## 5 Remotely monitor patient progress

The Patient Population Management Tool is designed so that you can **Access 2.0 Access w/ Meal Tags** filter and sort your patient information in meaningful ways: *Avg. No. of Readings per day* 7.6 9.3 -18.5% **Before Meal Avis and Avg.** - manufacturer Meal - manufacturer Meal - manufacturer Meal - manufacturer Meal - manufacturer Meal - manufacturer Meal - manufacturer Meal - manufacturer Meal - manufacturer Meal - manufacturer **After meals and the contract of the contract of the contract of the contract of the contract of the contract of the contract of the contract of the contract of the contract of the contract of the contract of the contract** *Avg. No. of Readings per day* **7.6** 9.3 **-18.5%** *Clubetes Type Age.* Gender Readings/Day Avg. 8Gimmol/U <5.9 >10.9 Device Plus A After Albert Mand Avg. 2019–2019 and the Mand Avg. 2019–2019 and the Mean Mand of Mean Mand of Mean Mand and the<br>المطلبات After Meal Avis Avg. 2019–2019 and the Mean Mand of Mean Mean Mand of Meal and the Mean Mean Mean

- Patients with Type 1 diabetes with the most lows (< 4.0 mmol/L)  $N_{\rm H}$   $N_{\rm H}$   $\sim$   $N_{\rm H}$   $\sim$   $N$
- Patients with Type 2 diabetes with the most highs (> 10.0 mmol/L) **Noting (No. 008 19 24 59.4%)** 29 14 59.4% (SMBG) 29 14 59.4% (SMBG) 29 14 59.4% (SMBG) 29 14 59.4% (SMBG) 29.4%
- Average blood glucose readings for Type 1 and Type 2 patient populations *Severe* 0 1
- Further refine your list by sorting for number of blood glucose readings per day
- Age, gender, etc.

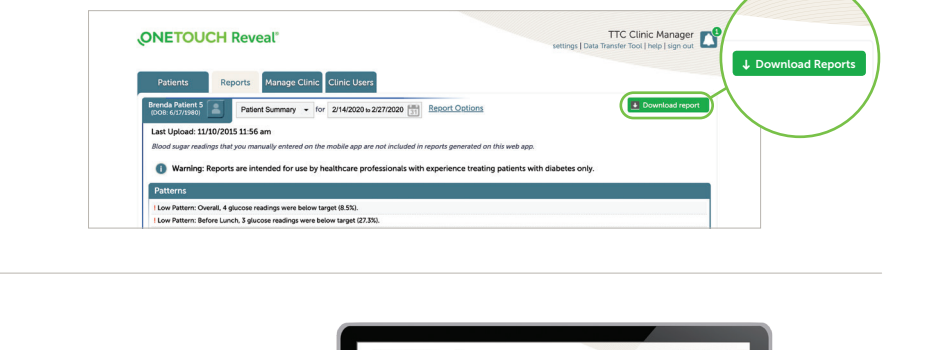

Below Target Above Target % Below Target % In Range % Above Target

**Below Targette Targette Targette Targette Targette Targette Targette Targette Targette Targette Targette Targette Targette Targette Targette Targette Targette Targette Targette Targette Targette Targette Targette Targette** 

**STANDARD DEVIATION CONFIDENTIAL STANDARD DEVIATION CONFIDENTIAL STANDARD DEVICE A** *No. of Readings* 106 130 -18.5%

**ONETOUCH Reveal** 

**STANDARD CONSTITUCH Reveal 59.6 mg/dL 59.6 mg/dL 59.6 mg/dL 58.6 mg/dL 58.6 mg/dL 58.6 mg/dL 58.6 mg/dL 58.6 mg/dL 58.6 mg/dL 58.6 mg/dL 58.6 mg/dL 58.6 mg/dL 58.6 mg/dL 58.6 mg/dL 58.6 mg/dL 58.6 mg/dL 58.6 mg/dL 58.6** *No. of Readings* **106** 130 **-18.5%**

Before Meal After Meal No Tag Target Range Avg.

Primary<br>27.4% 13.2% 13.2% 13.2% 13.2% 13.2% 13.2% 13.2% 13.2% 13.2% 13.2% 13.2% 13.2% 13.2% 13.2% 13.2% 13.2% 13.2% 1

Settings | Data Transfer Tool | Help | Sign Out <sup>4</sup>

TTC Clinic Manager

 $\le$  first  $\le$  prev  $\left|1\right|$  2  $\left|3\right|$   $\left|4\right|$  next  $\ge$  last  $\ge$ 

#### For Healthcare Professionals only

© 2020 LifeScan IP Holdings, LLC. Trademarks are used under license by LifeScan IP Holdings, LLC. All rights reserved. CA-WDM-2000013

# Any questions? We're here to help

Visit OneTouch.ca

Call us at 1-800-663-5521

Find the necessary system requirements at OneTouchReveal.ca/support/en\_CA/

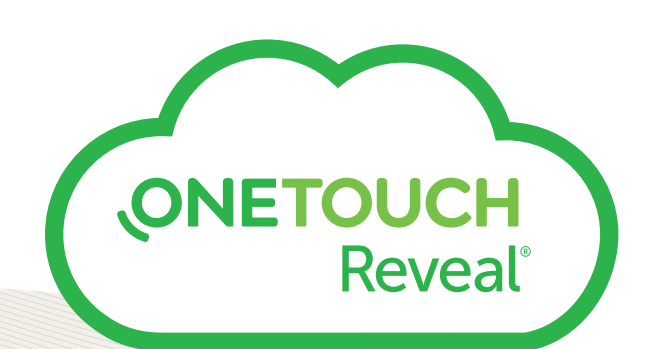

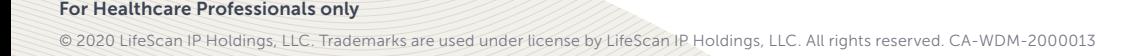

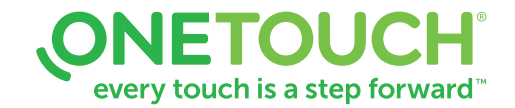